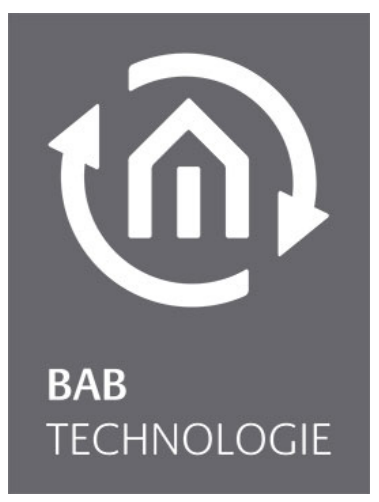

b.a.b-technologie gmbh

# **Control R** (Room Allocation Plan) documentation

Documentation version I.a Actual state 12/2009 Date: 2. May 2013

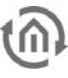

b.a.b – technologie gmbh

im INHOUSE Dortmund Rosemeyerstr. 14 44139 Dortmund

info@bab-tec.de

Tel.: +49 (0) 231 – 476 425 - 30 Fax.: +49 (0) 231 – 476 425 - 59 www.bab-tec.de

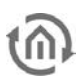

## TABLE OF CONTENTS

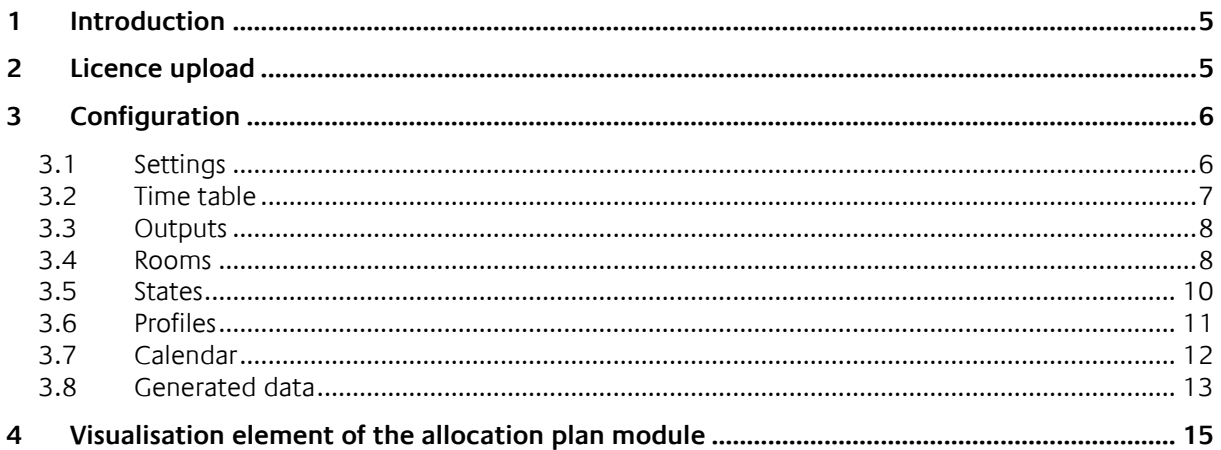

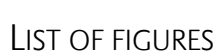

 $\widehat{\mathfrak{m}}$ 

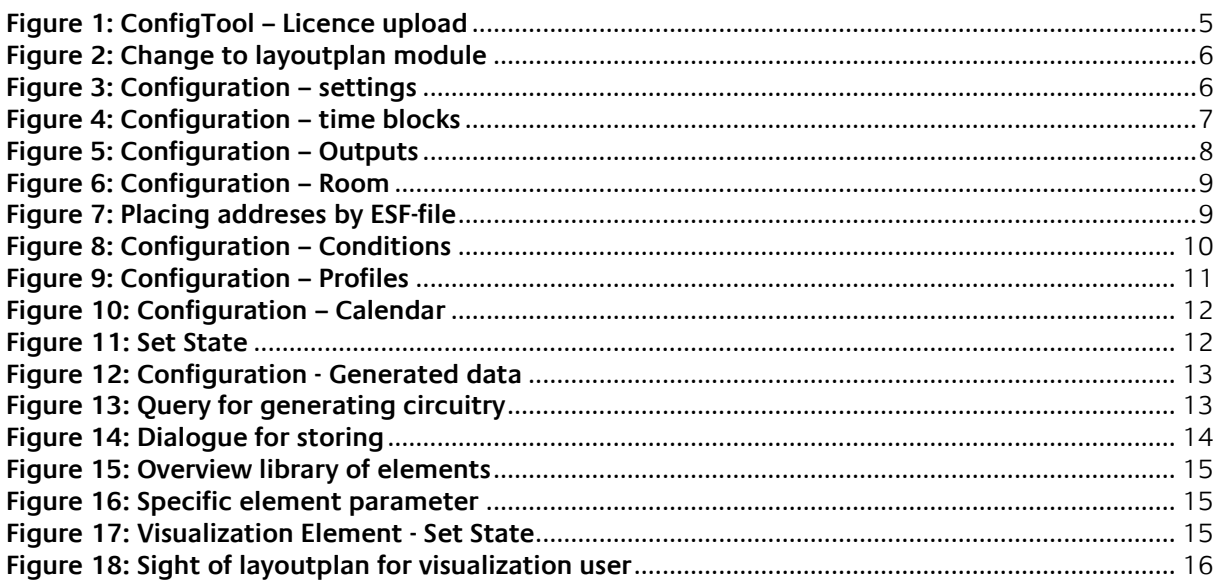

## <span id="page-4-0"></span>**1 INTRODUCTION**

The Room Allocation Plan Module is an instrument to show the state of rooms and control them. Application scenarios for such modules are buildings which feature always the same or similar interior concepts. A good example for that are schools, conference facilities or hotels.

### **General**

This module is a part of the eibPort visualization editor since the firmware version 0.9.5. All settings will be made with the help of its own configuration interface. After successful configuration the eibPort calculates all necessary trigger points for the defined period beforehand. To enable generating of the trigger points, the eibPort has to obtain a licence. The configuration itself can be used without licence. A licence refers always to the serial number of respective eibPort and could be requested at info@babtec.

## <span id="page-4-1"></span>**2 LICENCE UPLOAD**

The licence, which enables the complete range of functions in the room allocation plan, has to be uploaded in the ConfigTool ("System"). This is made in the tab "Licence Upload". Beside this her is also the serial number shown for that the licences is been issued. Is it not matching the serial number of the current device, it will be shown in red coloured letters.

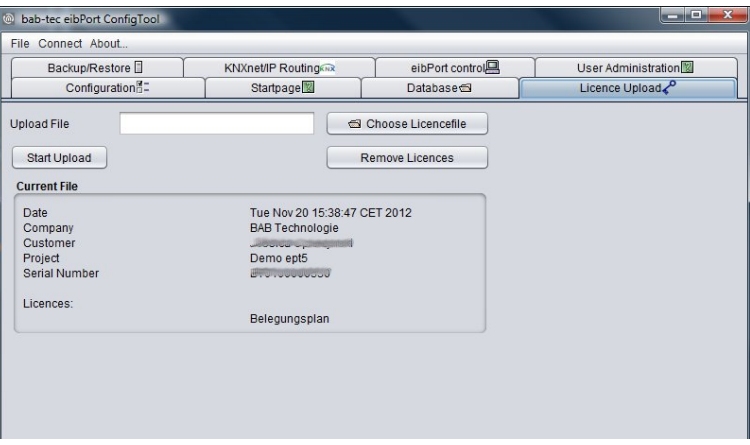

**Figure 1: ConfigTool – Licence upload**

<span id="page-4-2"></span>For uploading a licence, simply select desired file und activate button "Upload". If a correct licence for the Room Allocation Plan is uploaded, company name, customer name, project name, serial number and type of licence will be shown.

## <span id="page-5-0"></span>**3 CONFIGURATION**

Please enter the Visualization Editor of the eibPort. You will reach the configuration window of the Room Allocation Plan by using the button ahead, left beside the Security Settings (user administration). In the centre of the editor window now the configuration mask of the Room Allocation Plan is been shown.

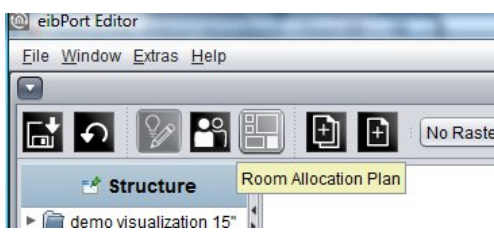

**Figure 2: Change to layoutplan module**

<span id="page-5-2"></span>Right beside the "Room Allocation Plan" - button, the menu bar appears. To define a new allocation plan, you have to proceed step by step.

## <span id="page-5-1"></span>**3.1 SETTINGS**

In this menu general settings and visualisation specific settings are made. The general settings are offering three configuration possibilities:

### **Maximum telegrams per second**

This determines the maximum quantity of telegrams, which the allocation plan is allowed to generate for one second. Please consider that generally should not send more than 7 telegrams on the bus. So please mind also the bus load created by other services and components.

### **Retrigger for each time block**

If this option is set the status of the time block will be retriggered at its beginning even if the status doesn't change. If it is not set, the status will only sent if status changed.

### **Discard manual schedule items**

The afterwards added changes through manual schedule items will be discarded when data is generated.

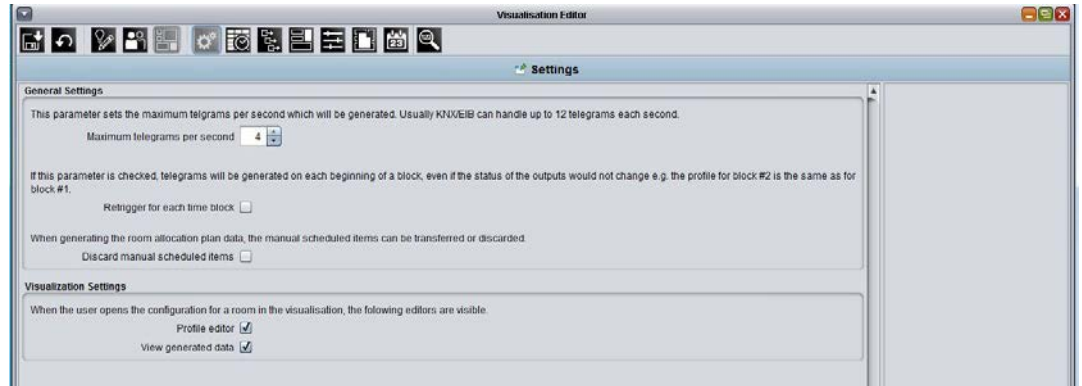

**Figure 3: Configuration – settings**

<span id="page-5-3"></span>In the Visualisation Settings specific views can be disabled for the visualisation user:

### **Profile editor**

In case this option is activated, the visualisation user is able to change profile configuration.

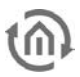

### **View generated data**

If this flag is set, the visualisation user is able to see generated data. The data can only be generated if the eibPort contains a valid licence for the Room Allocation Plan.

The calendar view can be always disabled by an option in the visualisation element.

## <span id="page-6-0"></span>**3.2 TIME TABLE**

With the time table the grid is set in which the allocation plan should work. Is the allocation plan used to work in a school for example here the duration of the lessons and the breaks is set.

| ×<br>Add Block<br>Remove<br>Move this block<br>Add Block<br>Remove | Sort Timeblocks<br>Add Block |
|--------------------------------------------------------------------|------------------------------|
|                                                                    |                              |
|                                                                    |                              |
|                                                                    |                              |
|                                                                    |                              |
|                                                                    |                              |
|                                                                    |                              |
|                                                                    |                              |
|                                                                    |                              |
|                                                                    |                              |
|                                                                    |                              |
|                                                                    |                              |
|                                                                    |                              |
| Move this block                                                    |                              |
|                                                                    |                              |
| Add Block                                                          |                              |
| Remove                                                             |                              |
| Move this block                                                    |                              |
|                                                                    |                              |
| Add Block                                                          |                              |
| Remove                                                             |                              |
| Move this block                                                    |                              |
|                                                                    |                              |
| Add Block                                                          |                              |
| Remove                                                             |                              |
| Move this block                                                    |                              |
|                                                                    |                              |
|                                                                    |                              |
|                                                                    |                              |
|                                                                    | Add Block<br>Remove<br>٠     |

**Figure 4: Configuration – time blocks**

### <span id="page-6-1"></span>**Add Block**

A new time block is added by using the button "Add Block" in the right corner of the window. Every time block has to be assigned a start and an end point. A new created block automatically contains a duration of 45 minutes and it will always starts at 7 o`clock in the morning. The duration is only a proposal, which can be altered by changing the starting point or/and the end point. Apart from that, you can enter a name to every time block (e.g. "1st hour") and allocate an individual colour. When a time block is created the buttons "Add Block", "Remove" and "Move this Block" will appear.

### **Adding addtional blocks**

When adding an additional block a dropdown menu appears which offer the possibility to define the location of it ("Before this block" or "Behind this block"). Every new block will be created accordingly 45 minutes before or behind to the existing block. Time blocks doesn`t have to be located in chronological order.

### **Sort Timeblocks**

By menu item "Sort Timeblocks" the blocks will be sorted automatically by time, in case they was not created in a time based order.

<span id="page-7-0"></span>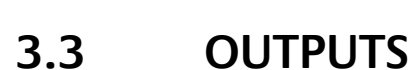

All the rooms controlled by the allocation plan have a common denominator, -the controllable functions. With these settings all "Outputs" will be determined which the rooms have together.

### **Example:**

In a school building, the light, the shading and the heating should be controlled. So following outputs will be applied:

- Switch ON and OUT the light (EIS 1)
- Releasing gate object of the blinds(EIS 1)
- Switching heating control to "Off", "Standby, "comfort" or "Eco" (EIS 14)

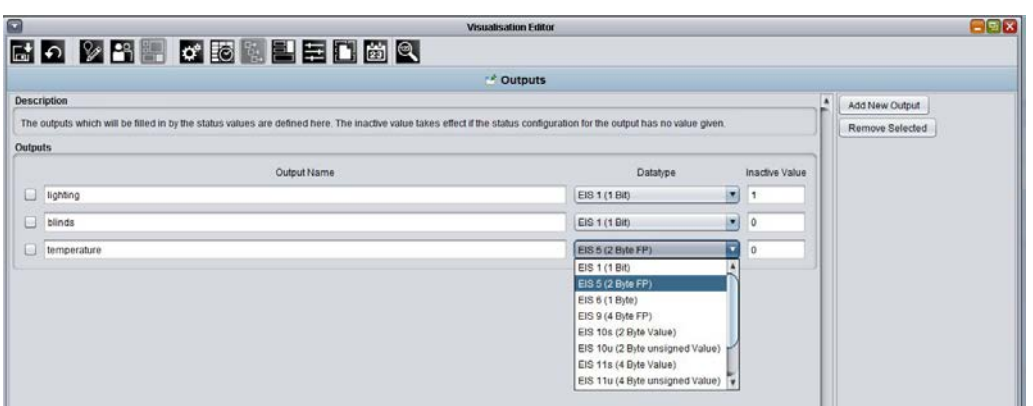

**Figure 5: Configuration – Outputs**

### <span id="page-7-2"></span>**Output Name + Datatype**

At this point it should be considered that the outputs does not say anything about the states. It is only defined which outputs (functions) are available. Every output has to have the correct EIS type. In the example this is EIS 1 for the light and the blinds, and EIS 14 to control the heating.

### **Inactive value**

For every output an inactive value has to be set. This value is sent when there is a period of time where is nothing set through the normal allocation settings. In the school this is for example at the evening, at night or during the lesson free time.

### **Remove Selected**

To delete one or several outputs, you have to set a checkmark in front of the desired line and push the button "Remove Selected".

## <span id="page-7-1"></span>**3.4 ROOMS**

In this menu the rooms which will be controlled by the allocation plan are applied. With it now also the group addresses are assigned. Apart from that the rooms can be sorted in groups.

### **Create a new room**

To create a new room the column on the right side of the window is used. In delivery state, you will find here two symbols with the labelling "Rooms" and "Groups". Below of them, three symbols are located, which allows the functions "Apply", "Delete" and "Edit"

### **Edit a room**

If a new room is created it is shown in the overview window on the right sorted it the folder "Rooms". Should the room be added to a designated group this can be done by using drag and drop; just 'take' the room with the mouse pointer and 'pull' it into the folder of the group. For every new room the

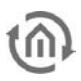

parameters will be shown in the middle of the window. Every room should get an individual colour with colour picker array on top.

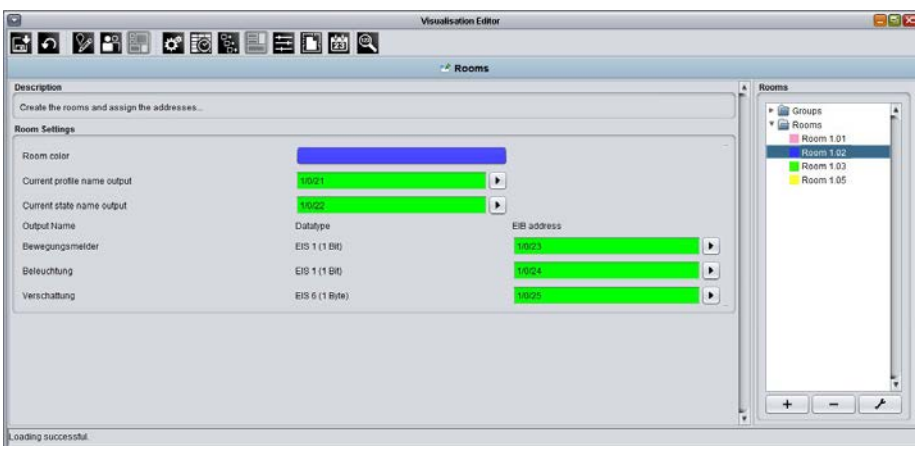

**Figure 6: Configuration – Room**

### <span id="page-8-0"></span>**Outputs**

The two arrays "Current profile name output" and "Current state name output" are defined for every room by default. On these addresses, the current profile- and state-name will be sent as an EIS 15 telegramm to the bus if desired. Below this the arrays for the functions, defined in the menu "Outputs", will follow. It is shown the description, the data type and the address input array. With the help of the button with the arrow symbol the dialogue of the ESF file will appear. The desired address can be chosen by double click it in the list.

| $\sqrt{\phantom{a}}$ 0 Beleuchtung |                            |       |                                    |                     |
|------------------------------------|----------------------------|-------|------------------------------------|---------------------|
|                                    |                            |       |                                    | Baum Öffnen         |
|                                    |                            |       |                                    |                     |
|                                    | 1 Dimmer schalten          | 0/0/1 | EIS 1 (1 Bit)                      | Knoten Öffnen       |
|                                    | 2 Dimmer dimmen            | 0/0/2 | Unknown                            |                     |
|                                    | 3 Dimmer Wert              | 0/0/3 | Unknown                            |                     |
|                                    | 4 Licht schalten           | 0/0/4 | EIS 1 (1 Bit)                      | Daten hinzufügen    |
|                                    | 5 Kontrollleuchte schalten | 0/0/5 | EIS 1 (1 Bit)                      |                     |
| 1 Heizung                          |                            |       |                                    | Daten ändern        |
| n                                  |                            |       |                                    | Daten löschen       |
|                                    | 0 Heizung An/Aus           | 1/0/0 | EIS 1 (1 Bit)                      |                     |
| 2 Jalousie                         |                            |       |                                    | ESFx Datei sichern  |
|                                    |                            |       |                                    |                     |
|                                    | 0 Jalousie rauf            | 2/0/0 | EIS 1 (1 Bit)                      | ESF Datei hochladen |
|                                    | 1 Jalousie runter          | 2/0/1 | EIS 1 (1 Bit)                      |                     |
|                                    | 2 Jalousie stop            | 2/0/2 | EIS 1 (1 Bit)                      |                     |
|                                    | 3. Jalousie Wert           | 2/0/3 | Unknown                            |                     |
|                                    | 3 Wetterstation            |       |                                    |                     |
|                                    |                            |       |                                    |                     |
|                                    | 0 Zeit                     | 3/0/0 | Unknown                            |                     |
|                                    | 1 Datum                    | 3/0/1 | Unknown                            |                     |
|                                    | 2 Temperatur               | 3/0/2 | Unknown<br>$\overline{\mathbf{v}}$ |                     |

**Figure 7: Placing addreses by ESF-file** 

<span id="page-8-1"></span>An ESF-file is created by browsing "File" > "data exchange (e.g. OPC)…" > "Export to OPC-server" in ETS (from version 3.0). Such a file can be uploaded directly into the eibPort with the help of the menu "ESF Upload & Management" in the eibPort Editor. After this it is available at every address input array.

## <span id="page-9-0"></span>**3.5 STATES**

The States will determine the conditions of the particular outputs, according to their allocation. That means that the functions defined in the "Outputs" get their different states by the different use of the "States" during the allocation. The timeframe in this process is given by the setting in the time table.

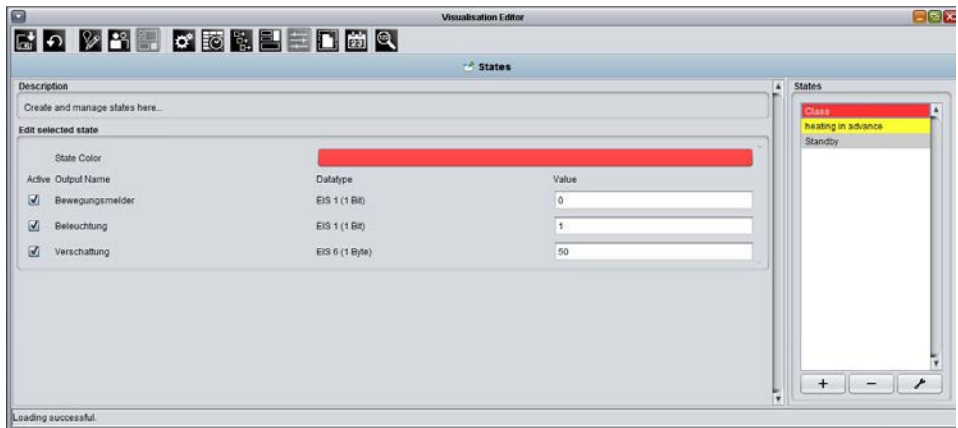

**Figure 8: Configuration – Conditions**

### <span id="page-9-1"></span>**Example:**

In a school `s class room, the outputs light, blinds and heating are defined. According to its destination the room could have different states: Teaching, Breaks or Free Period. Depending on the State the outputs light, blinds and heating should took another value. In Teaching time the light should be switched on and in Breaks it should be switched off for example. According to this requirement, you can now modify the value of output in the state settings.

### **Add a new state**

The column where all added states will be shown is in the right part of the window. Below this the buttons "Add new state", "Remove selected state" and "Edit selected state" will be shown. Every state should get a unique name.

### **State parameters**

With the colour selection array it is possible to assign an individual colour to every state. Below this array, you will recover the in the Outputs defined functions again. By checkmarks it is possible to enable or disable these functions according to the particular state. Beside the data type always the array "Value" is been shown. There the value corresponding to data type and state configuration is entered.

## <span id="page-10-0"></span>**3.6 PROFILES**

With the Profiles, the Time Table is connected to the defined States. The profile view displays the time blocks, like it was defined in the time table before. The time table reaches from Monday to Sunday. The time grid which results out of this manner can be allocated arbitrary with different states.

|                                         |                                                     |                    |                    | " Profiles         |                    |     |            |                             |
|-----------------------------------------|-----------------------------------------------------|--------------------|--------------------|--------------------|--------------------|-----|------------|-----------------------------|
| <b>Description</b>                      | ×<br>Profiles                                       |                    |                    |                    |                    |     |            |                             |
|                                         | Profiles consists of the timeblocks and the states. |                    |                    |                    |                    |     |            | Class Sa                    |
| Edit selected profile                   |                                                     |                    |                    |                    |                    |     |            | Class 5b                    |
| Profile color                           |                                                     |                    |                    |                    |                    |     |            |                             |
|                                         | Mon                                                 | Tue                | Wed                | Thu                | Fri                | Sat | <b>Sun</b> |                             |
| $07:00 - 07:45$<br>1" hours             | heating in advance.                                 | heating in advance | heating in advance | heating in advance | heating in advance |     |            |                             |
| $07.45 - 08.30$<br>2" heure             | Class                                               | <b>Class</b>       | <b>Class</b>       | Class              | Class              |     |            |                             |
| $08:30 - 08:45$<br>Pause                | Standby                                             | Standby            | Standby            | Standby            | Standby            |     |            |                             |
| $08:45 - 09:30$<br>$3o$ heure.          | Class                                               | Class              | Class              | Class              | Class              |     |            | ۶<br>$+$<br>$\  -$          |
| $09:30 - 10:15$<br>4" heure             | <b>Glass</b>                                        | Class              | Class              | Class              | Class              |     |            | <b>States</b>               |
| $10.15 - 10.30$<br>Pause                | Standby                                             | Standby            | Standby            | Standby            | Standby            |     |            | Clear                       |
| $10:30 - 11:15$<br>5 <sup>*</sup> houre | Class                                               | Class              | <b>Class</b>       | <b>Class</b>       | Class              |     |            | Class<br>heating in advance |
| 11:15 - 12:00<br>$6a$ houre             | Class                                               | <b>Class</b>       | Class              | <b>Class</b>       | Class              |     |            | Standby                     |
| 12:00 - 12:15<br>Рацке                  | Standby                                             | <b>Standby</b>     | Standby            | Standby            | Standby            |     |            |                             |
| 12:15 - 13:00<br>7° heure               | Class                                               | <b>Class</b>       | Class              | <b>Class</b>       | Class.             |     |            |                             |
| $13:00 - 13:45$<br>8" heure             | Class                                               | <b>Class</b>       | <b>Class</b>       | <b>Class</b>       | Class              |     |            |                             |

**Figure 9: Configuration – Profiles**

### <span id="page-10-1"></span>**Please note: For periods where nothing is defined for, the previously defined inactive value of the output come into effect.**

### **Add profiles and manage them.**

In the right part of the window are displayed two kinds of digest. The one at the top shows all applied Profiles, and the one below displays the defined States. Beneath the profile overview additionally three buttons called "Add new profile", "Remove selected profile" and "Edit selected profile" are shown. If a new profile is created a request to assign a unique name will appear. After that the time table created before will be displayed divided by days and time blocks. Above is offered the possibility to allocate an individual colour to the current profile. These colours help to distinguish the profiles in the calendar overview in a better way.

### **To allocate the States to the Time Table**

If a profile was created with name and colour it is possible to allocate the States to a desired time block in the shown table. Therefore simply one or more time blocks are marked by clicking it and then one of the States shown in the "States" Overview is chosen. Automatically all marked time blocks are filled with the colour and the description of the desired State.

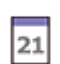

## <span id="page-11-0"></span>**3.7 CALENDAR**

In the calendar all settings are brought together. With the profiles the rooms gets the defined States which they have during the time blocks. Every room has its own calendar, which is segmented in two twelve-month parts. For the days, in which no profile is allocated to, the defined inactive value of each output will be valid. This means that in case of vacations or holidays the rooms will be automatically switched with the inactive values.

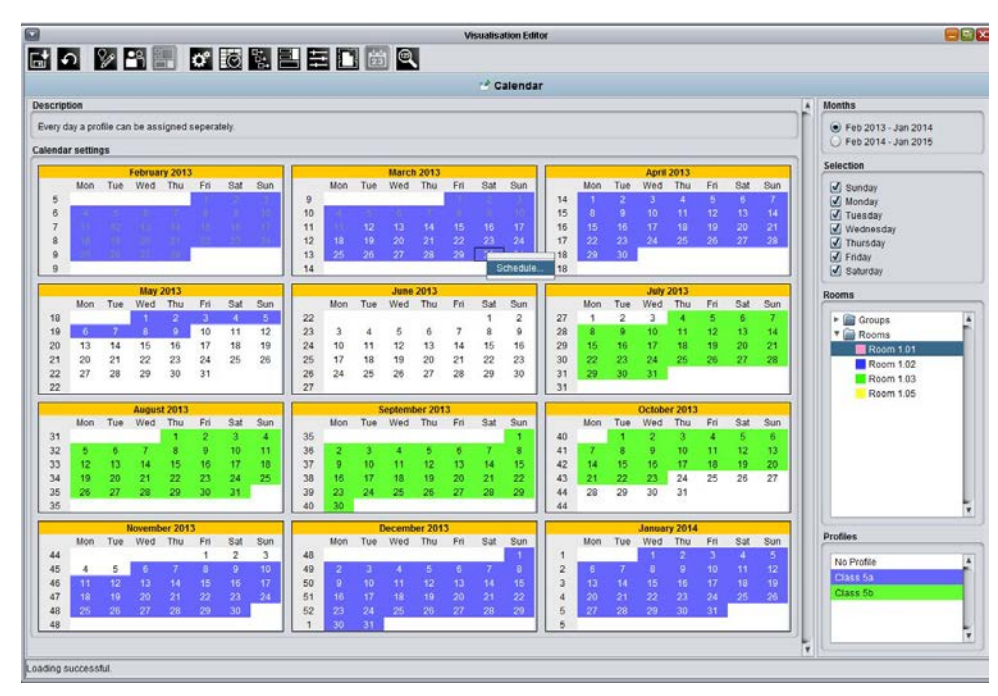

**Figure 10: Configuration – Calendar**

### <span id="page-11-1"></span>**Allocate Rooms**

The right part of the configuration window offers the necessary options. To allocate a room it must be chose out of the list in "Rooms". After this the calendar appears immediately. Now the desired days should be marked by the mouse pointer. Marking happens with a black frame around the days. In case one or several days are marked in such a way, the according profile must be selected by mouse click. In a result all marked days will be shown in the colour of the profile. Only one profile can be assigned to one room in the same period.

### **Manual scheduled items**

In the calendar view and throughout the access over the visualisation element it is possible to intervene manually into the allocation and set another state for an optional period. In the calendar view this works over right clicking the desired day. With the context menu "Schedule" a dialog window "Set State" opens.

There the Duration, the Start time and State of the manual schedule is been set. Additionally a comment for this change is entered. After saving it the day(s) with the changing's will be marked with bold font and with a bracket. If the mouse pointer is then hold over the marked day information about the changing's.

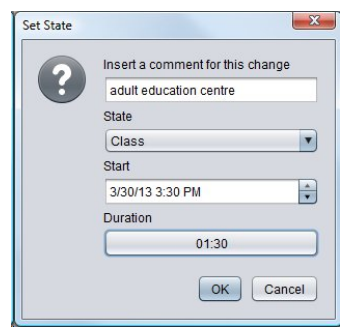

**Figure 11: Set State**

### **Month**

Every room possesses a calendar, which is divided into two twelve-month's parts. The calendar will always start one month before the current month. With the help of the two radio buttons, a time period can be chose.

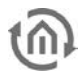

### **Selection**

With this checkmarks the weekdays which should be taken for the profile selection generally are determined. For a school without weekend teaching on this way the Saturday and Sunday can be disabled for allocation from the beginning. These days are not longer available for marking and there comes automatically the inactive value defined in the output settings into effect.

**Please note: If in this choice the desired weekdays are not disabled but haven't a profile allocated anyhow the inactive value comes into effect because there is missing any configuration.** 

### **Rooms**

Here the list of "Rooms" is been shown like it is created in the "Rooms" menu.

### **Profile**

The profile list is shown like it was applied in the "Profile" view.

## <span id="page-12-0"></span>**3.8 GENERATED DATA**

In the "Generated data" view all switching times generated by the room allocation plan module will be shown. These data will only be generated, if the eibPort contains a valid licence for the allocation plan. Please see chapter "Licence upload" at the beginning of this manual.

|                             |                                                                                                    |                     |           | <b>Generated Data</b> |                 |                          |                                 |
|-----------------------------|----------------------------------------------------------------------------------------------------|---------------------|-----------|-----------------------|-----------------|--------------------------|---------------------------------|
| Description                 |                                                                                                    |                     |           |                       |                 |                          | Generated files                 |
|                             | The generated data is listed here. It is seperated in weekly packages which will be reloaded every sunday at midnight. The weekly packages are saved in seperate files. The |                     |           |                       |                 |                          | v1 20121230.rap.oz (54Entries)  |
|                             | filename consists out of the current date: YYYYIMMDD (Y = year, M = month, D = day).                                                                                        |                     |           |                       |                 |                          | v1_20130106.rap.gz (66Entries)  |
| Room Allocation Plan - Data | v1_20130210.rap.gz (67Entries)                                                                                                    |                     |           |                       |                 |                          |                                 |
|                             |                                                                                                    |                     |           |                       |                 |                          | v1_20130217.rap.gz (67Entries)  |
| Changed                     | <b>UTC</b>                                                                                                    | Europe/Berlin       | Room      | EIB address           | Value           |                          | v1_20130224.rap.gz (40Entries)  |
|                             | 31.12.2012 23:03:00                                                                                                    | 01.01.2013 00:03:00 | Raum 1.03 | 1/0/31                | Projekttag      | $\overline{\phantom{a}}$ |                                 |
|                             | 01.01.2013 06:00:00                                                                                                    | 01.01.2013 07:00:00 | Raum 1.03 | 1/0/31                | Projekttag      |                          | v1_20130303.rap.gz (199Entries) |
|                             | 01.01.2013 06:00:00                                                                                                    | 01.01.2013 07:00:00 | Raum 1.03 | 1/0/32                | Belegt          |                          | v1 20130310.rap.gz (199Entries) |
|                             | 01.01.2013 06:00:00                                                                                                    | 01.01.2013 07:00:00 | Raum 1.03 | 1/0/33                | $\Omega$        |                          | v1_20130317.rap.gz (199Entries) |
|                             | 01.01.2013 06:00:00                                                                                                    | 01.01.2013.07:00:00 | Raum 1.03 | 1/0/34                | ٠               |                          | v1_20130324.rap.gz (199Entries) |
|                             | 01.01.2013.06:00:01                                                                                                    | 01.01.2013 07:00:01 | Raum 1.03 | 1/0/35                | 50              |                          |                                 |
|                             | 010120130600.01                                                                                                    | 01.01.2013 07:00:01 | Raum 1.03 | 1/0/36                | 20.0            |                          | v1_20130331.rap.gz (200Entries) |
|                             | 01.01.2013 12:00:00                                                                                                    | 01.01.2013 13:00:00 | Raum 1.03 | 1/0/31                | Projekttag      |                          | v1 20130407 rap.gz (199Entries) |
|                             | 01.01.2013 12:00:00                                                                                                    | 01.01.2013 13:00:00 | Raum 1.03 | 1/0/32                |                 |                          | v1_20130414.rap.gz (198Entries) |
|                             | 01.01.2013 12:00:00                                                                                                    | 01.01.2013 13:00:00 | Raum 1.03 | 1/0/33                |                 |                          | v1 20130428 rap gz (40Entries)  |
|                             | 01.01.2013 12:00:00                                                                                                    | 01.01.2013 13:00:00 | Raum 1.03 | 1/0/34                | O.              |                          |                                 |
|                             | 01.01.2013 12:00:01                                                                                                    | 01.01.2013 13:00:01 | Raum 1.03 | 1/0/35                | $\alpha$        |                          | v1_20130526.rap.gz (40Entries)  |
|                             | 01.01.2013 12:00:01                                                                                                    | 01.01.2013 13:00:01 | Raum 1.03 | 1/0/36                | 18.0            |                          | v1 20130616.rap.gz (67Entries)  |
|                             | 01.01.2013 23:03:00                                                                                                    | 02.01.2013 00:03:00 | Raum 1.03 | 1/0/31                | Projekttag      |                          | v1_20130623.rap.gz (66Entries)  |
|                             | 02 01 2013 06:00:00                                                                                                    | 02.01.2013.07:00:00 | Raum 1.03 | 1/0/31                | Projekttag      |                          | v1_20130630.rap.gz (66Entries)  |
|                             | 02.01.2013 06:00:00                                                                                                    | 02.01.2013 07:00:00 | Raum 1.03 | 1/0/32                | <b>Belegt</b>   |                          |                                 |
|                             | 02.01.2013 06:00:00                                                                                                    | 02.01.2013 07:00:00 | Raum 1.03 | 1/0/33                | $\alpha$        |                          | v1_20130818.rap.gz (199Entries) |
|                             | 02:01:2013 06:00:00                                                                                                    | 02.01.2013 07:00:00 | Raum 1.03 | 1/0/34                |                 |                          | v1_20130825.rap.gz (199Entries) |
|                             | 02.01.2013 06:00:01                                                                                                    | 02.01.2013 07:00:01 | Raum 1.03 | 1/0/35                | 50              |                          | v1_20130901.rap.gz (67Entries)  |
|                             | 02.01.2013 06:00:01                                                                                                    | 02.01.2013 07:00:01 | Raum 1.03 | 1/0/36                | 20.0            |                          | v1_20130908.rap.gz (67Entries)  |
|                             | 02 01 2013 12:00:00                                                                                                    | 02.01.2013 13:00:00 | Raum 103  | 1/0/31                | Projekttag      |                          |                                 |
|                             | 02 01 2013 12:00:00                                                                                                    | 02.01.2013 13:00:00 | Raum 1.03 | 1/0/32                |                 |                          | v1_20130915.rap.gz (66Entries)  |
|                             | 02 01 2013 12:00:00                                                                                                    | 02.01.2013 13:00:00 | Raum 1.03 | 1/0/33                | $\mathbf{I}$    |                          |                                 |
|                             | 02.01.2013 12:00:00                                                                                                    | 02.01.2013 13:00:00 | Raum 1.03 | 1/0/34                | $\theta$        |                          |                                 |
|                             | 02.01.2013 12:00:01                                                                                                    | 02 01 2013 13:00:01 | Raum 1.03 | 1/0/35                | $\alpha$        |                          |                                 |
|                             | 02.01.2013 12:00:01                                                                                                    | 02.01.2013 13:00:01 | Raum 1.03 | 1/0/35                | 180             |                          |                                 |
|                             | 02 01 2013 23 03:00                                                                                                    | 03 01 2013 00:03:00 | Raum 1.03 | 1/0/31                | Projekttag      |                          |                                 |
|                             | 03.01.2013 06:00:00                                                                                                    | 03.01.2013 07:00:00 | Raum 1.03 | 1/0/31                | Projekttag      |                          |                                 |
|                             | 03.01.2013.06.00:00                                                                                                    | 03 01 2013 07:00:00 | Raum 1.03 | 1/0/32                | Belegt          |                          |                                 |
|                             | 03.01.2013 06.00:00                                                                                                    | 03.01.2013 07:00:00 | Raum 1.03 | 1/0/33                | $\alpha$        |                          |                                 |
|                             | 03.01.2013 06:00:00                                                                                                    | 03.01.2013 07:00:00 | Raum 1.03 | 1/0/34                |                 |                          |                                 |
|                             | 03.01.2013 06:00:01                                                                                                    | 03.01.2013 07:00:01 | Raum 1.03 | 1/0/35                | 50              |                          |                                 |
|                             | 03.01.2013.06:00:01                                                                                                    | 03 01 2013 07:00:01 | Raum 1.03 | 1/0/36                | 20.0            |                          |                                 |
|                             | 03.01.2013 12:00:00                                                                                                    | 03 01 2013 13:00:00 | Raum 1.03 | 1/0/31                | Projekttag      |                          |                                 |
|                             | 03.01.2013 12:00:00                                                                                                    | 03.01.2013 13:00:00 | Raum 1.03 | 1/0/32                |                 |                          |                                 |
|                             | 03:01:2013 12:00:00                                                                                                    | 03.01.2013 13:00:00 | Raum 1.03 | 1/0/33                |                 |                          |                                 |
|                             | 03.01.2013 12:00:00                                                                                                    | 03.01.2013 13:00:00 | Raum 1.03 | 1/0/34                | $\ddot{\rm{o}}$ |                          | カト<br>мt                        |
|                             | 03.01.2013 12:00:01                                                                                                    | 03.01.2013 13:00:01 | Raum 1.03 | 1/0/35                | $\alpha$        |                          |                                 |
|                             | 03 01 2013 12:00:01                                                                                                    | 03 01 2013 13:00:01 | Raum 1.03 | 1/0/36                | 18.0            | ١v                       | Refresh                         |

**Figure 12: Configuration - Generated data**

### <span id="page-12-1"></span>**Generate switching data**

<span id="page-12-2"></span>If a valid licence uploaded into the eibPort a query appears with that the switching data could be generated when saving the editor configuration ("Saving Options"). Because generating of data will take some time, you should only agree in case, that the configuration was changed resp. completed.

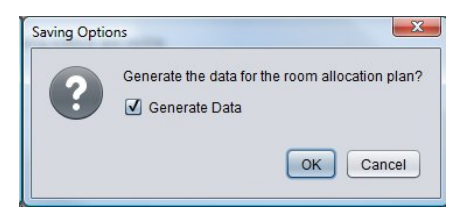

**Figure 13: Query for generating circuitry**

In order to generated the switching data the checkbox "Room Allocation Plan: Generate Data" must be checked. For this reason an additional menu item is be shown in the saving dialog which gives information about the status of the process.

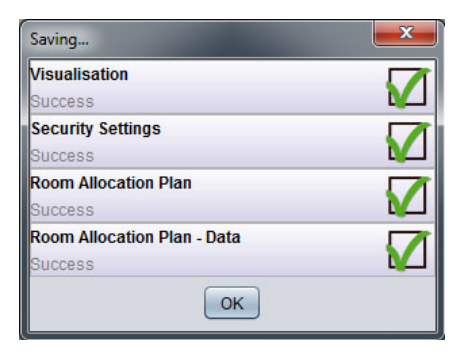

**Figure 14: Dialogue for storing**

### <span id="page-13-0"></span>**Look at switching data**

If the data is generated the can be looked at in the configuration window "Generated Data". On the right side the list of the generated files will be shown. These are divided in week packages which contains all calculated switching points of the corresponding week. Every file always gets the name and the date of the Sunday the according week begins with. All circuit data is always summarized from Sunday 0:00 o'clock until Sunday 0:00 o'clock. The generated data of the week from the  $7<sup>th</sup>$  until the 13<sup>th</sup> December are always stored in the file of the 6<sup>th</sup> of December and so on.

### **Refresh**

If circuit data is generated again because of changes eventually they are not shown in the list of files immediately. To refresh the overview a button with the same name can be found below the data list.

### **Data overview**

In case one of the files is marked, a list of all corresponding switching data will appear in the middle of the configuration window. There are 6 arrays shown:

- Changed: This column is showing all the modifications which was added or ceased by manual scheduled items. The manual changes can be done in the calendar view or over the visualisation element by the user. In the menu "General Settings" there is the possibility to specify this data should be considered by generating new data or not.
- UTC: Here the switching time according to UTC (Universal Time Coordinated), is displayed.
- Europe/Berlin: Here the switching time according to the selected time zone will displayed. The time zone will be defined by the localisation settings in the ConfigTool of the eibPort (System > Configuration > General > Country setting > Location of installation).
- Room: At this point the room name is been shown for which this circuit data is been executed. The rooms will be set in the "Room" view.
- EIB address: The KNX group address is been shown on which the corresponding switching is been executed on. The group address is also determined in the "Room"-configuration.
- Value: In this array the value is displayed which will be sent on the group address at the defined time. The profile and state name is thereby sent as EIS 15 telegrams.

## <span id="page-14-0"></span>**4 VISUALISATION ELEMENT OF THE ALLOCATION PLAN MODULE**

If the allocation plan is configured successfully it can be available for every visualisation user over a visualisation element for each room. The element "Room" can find in the standard library in the "Extended Elements".

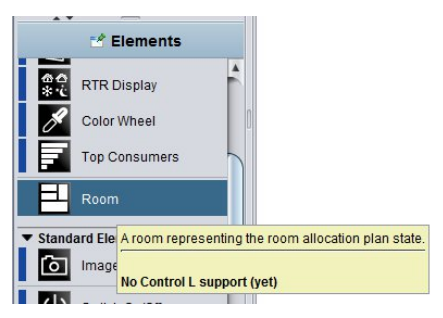

**Figure 15: Overview library of elements** 

<span id="page-14-1"></span>The element can be placed freely on visualization surface and offers, beside general standard parameters, the following special parameters:

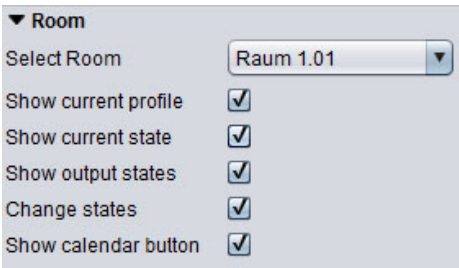

**Figure 16: Specific element parameter** 

### <span id="page-14-2"></span>**Select Room**

With the help of a drop-down menu here the room is determined which should be shown by the visualisation element. There are all rooms available which was added in the allocation plan configuration. The element assumes the background colour, which was assigned to the room before. The name of the room will be displayed in the element on the left side above.

### **Show current profile**

In case this checkbox is marked in the element will be shown which profile is allocated to this room.

### **Show current condition**

In the element will be shown which State the room captures at the moment.

### **Show output states**

If checked the outputs which was defined for this room will be displayed as well as their current values.

### **Change states**

With this option the visualisation user has the possibility to change the current state of the room with the button "Set State". There are two possibilities:

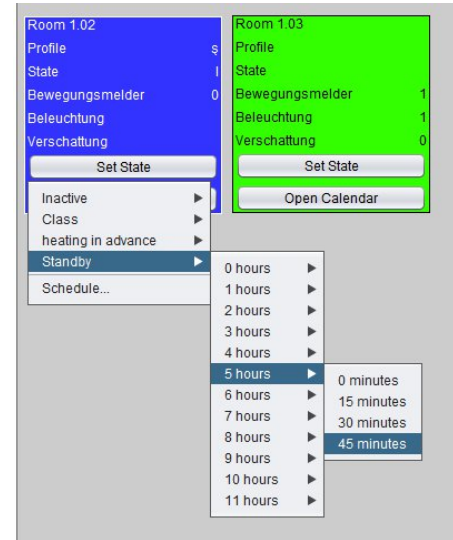

**Figure 17: Visualization Element - Set State**

- Setting the State at once: A selection array opens with the name of the defined states. With the help of the following drop-down menu a state can be force for the defined period. After the period the room adopts its normal state again.
- **Schedule:** The user gets the possibility to change the allocation for an optional period in a short term. It will be shown a menu where he is able to choose the State, the Start point and the Duration. Additionally he is able to enter a comment.

### **Open calendar**

Through this selection, a button named "Open Calendar" is placed in visualisation element, which allows the user to customize the calendar configuration of the room afterwards. If the user has thereby also access to the configuration of the "Profiles" or the "Generated Data" can be configured in the visualisation settings of the Room Allocation Plan Module. The visualisation use can have maximum the following sights:

- **Calendar view**
- **•** Profile editor
- Generated data

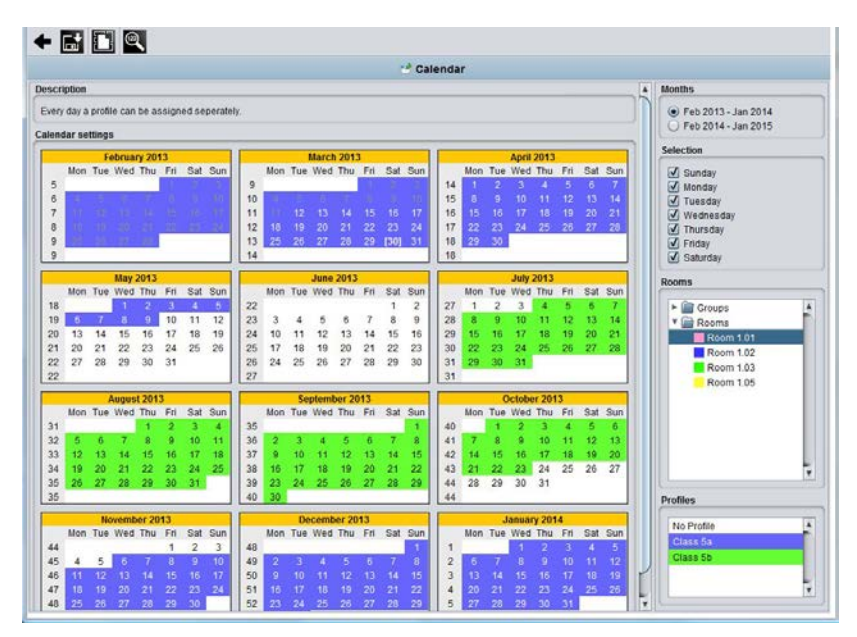

**Figure 18: Sight of layoutplan for visualization user** 

<span id="page-15-0"></span>The user will be offered the same configuration possibilities like the administrator has in the editor. This applies also for the possibility to change the allocation over the calendar manually (also see chapter "Change States" and chapter "Calendar" > "manual scheduled items"). To store the settings, you have to use the floppy disk icon. Then all changed allocation data is been saved and the switching data is generated new. This could take a long time, depending on data volume. With the arrow symbol, left beside the "Save"-button, you can switch back to visualization surface.